# **Madvance** Digital Video Recorder (DVR) Quick Setup Guide R2-HDDVR4C2T R2-HDDVR8C2T R2-HDVR16C2T

NO**.:**101-600-0317-01 Issue:1.1

Fully understand this document before using this device, and strictly observe rules in this document when using this device. If you install this device in public places, provide the tip "You have entered the area of electronic surveillance" in an eye-catching place. Failure to correctly use electrical products may cause fire and severe injuries.

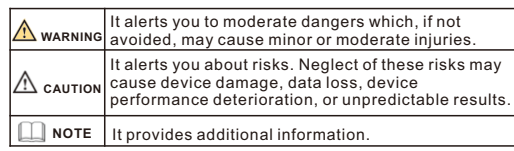

#### **WARNING**

• Strictly observe installation requirements when installing the device. The manufacturer shall not be held responsible for device damage caused by users' non-conformance to these requirements.

- Strictly conform to local electrical safety standards and use power adapters that are marked with the LPS standard when installing and using this device. Otherwise, this device may be damaged.
- Use accessories delivered with this device. The voltage must meet input voltage requirements for this device.
- If this device is installed in places with unsteady voltage, ground this device to discharge high energy such as electrical surges in order to prevent the power supply from burning out.
- When this device is in use, ensure that no water or any liquid flows into the device. If water or liquid unexpectedly flows into the device, immediately power off the device and disconnect all cables (such as power cables and network cables) from this device.

• Do not focus strong light (such as lighted bulbs or sunlight) on this device. Otherwise, the service life of the image sensor may be shortened.

• If this device is installed in places where thunder and lightning frequently occur, ground the device nearby to discharge high energy such as thunder strikes in order to prevent device damage.

## **CAUTION**

- Avoid heavy loads, intensive shakes, and soaking to prevent damages during transportation and storage. The warranty does not cover any device damage that is caused during secondary packaging and transportation after the original packaging is taken apart.
- Protect this device from fall-down and intensive strikes, keep the device away from magnetic field interference, and do not install the device in places with shaking surfaces or under shocks.
- Clean the device with a soft dry cloth. For stubborn dirt, dip the cloth into slight neutral cleanser, gently wipe the dirt with the cloth, and then dry the device.
- Do not jam the ventilation opening. Follow the installation instructions provided in this document when installing the device.
- Keep the device away from heat sources such as radiators, electric heaters, or other heat equipment.
- Keep the device away from moist, dusty, extremely hot or cold places, or places with strong electric radiation.
- If the device is installed outdoors, take insect- and moistureproof measures to avoid circuit board corrosion that can affect monitoring.
- Remove the power plug if the device is idle for a long time.

# **Open Package Examination**

Open the package, check the appearance of product for no obvious damage, and confirm the item list for table 1-1 is consistent.

#### Table 1-1 Packing list

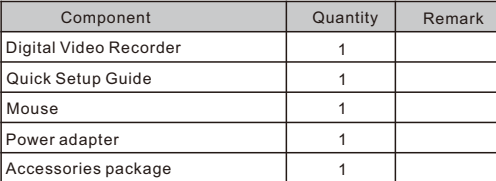

# Device Structure

## **2.1 Device Ports**

**NOTE** 

Different devices may have different ports. Please refer to the actual product.

Figure 2-1 Front panel

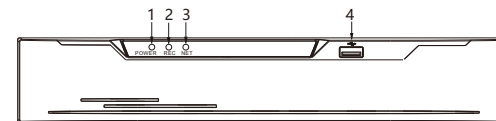

Table 2-1 Front panel description

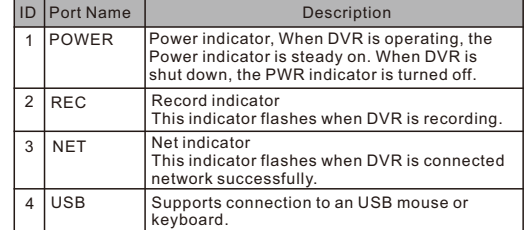

### Figure 2-2 Rear panel

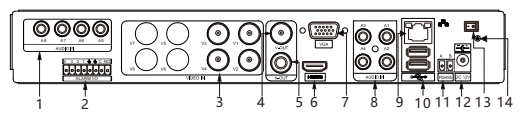

Table 2-2 Rear panel description

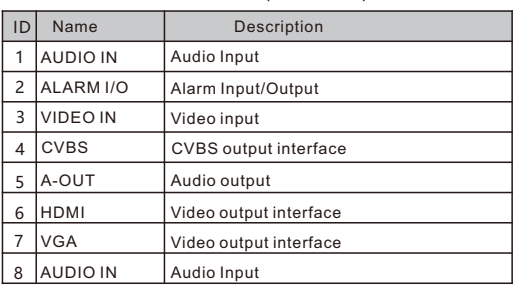

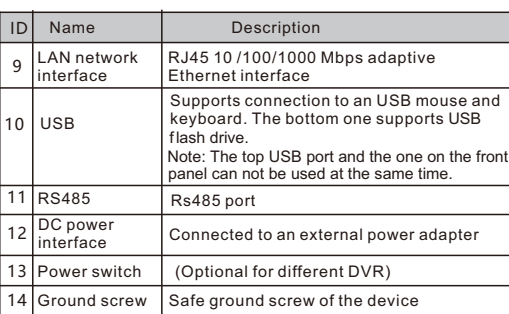

#### **2**.**2 Device Dimensions**

 $\overline{1}$ 

**NOTE** 

Different devices may have different dimensions, please refer to the actual product.

Figure 2-3 Dimensions (Unit:mm)

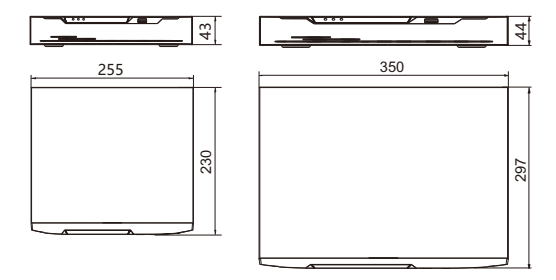

# **Device Installation**

The device comes standard with a hard drive installed. If you are upgrading or adding storage, take the following steps to install the hard disk: Step 1 Remove the screws for fixing the cover and take down the

cover. Step 2 Take out the screws and fix the screws of hard disk as

shown in figure 3-1.

#### Figure3-1 Installing hard disk

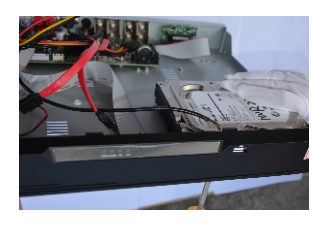

Step 3 Insert the hard disk data cables and power cables as shown in figure 3-2.

Figure3-2 Insert hard disk data cable and power cable

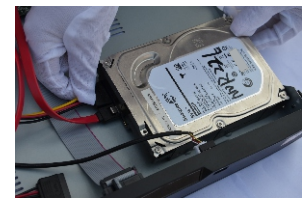

Step 4 Replace the upper cover and fasten the fixing screws.

# **Precautions Communist Communist Communist Communist Communist Communist Communist Communist Communist Communist Communist Communist Communist Communist Communist Communist Communist Communist Communist Communist Communist**

- All complete products sold by the manufacturer are delivered along with nameplates, quick setup guide and accessories after strict inspection. The manufacturer shall not be held responsible for counterfeit products.
- The manufacturer will update this manual according to product function enhancement or changes and regularly update the software and hardware described in this manual. Update information will be added to new versions of this manual without prior notice.
- This manual may contain misprints, technology information that is not accurate enough, or product function and operation description that is slightly inconsistent with the actual product, the final interpretation of company is as a standard.
- This manual is only for reference and does not ensure that the information is totally consistent with the actual product. For consistency, see the actual product.

#### **NOTE**

For more information, please refer to website.

# **Device Operation**

#### **4.1 Startup**

Before starting DVR, ensure that the DVR is connected to a power supply properly and a monitor is connected to the HDMI or VGA interface of the DVR correctly. DVR will enter the live video interface and the power indicator will be on, when DVR powers on

In some environments, if the power supply is abnormal, the DVR may not work properly. In severe cases, the DVR may be damaged. In these environments, you are advised **CAUTION** to use regulated power supply.

#### **NOTE**

For system security, please create a new password to login the system for the first time.

User can change the system display language on the login window.

#### **4**.**2 Topology of the DVR**

cameras and DVR. The topology of a free network can be A free network includes other network devices in addition to IP organized freely so long as DVR and IP cameras can communicate with each other smoothly.

Figure 4-1 Topology of the DVR

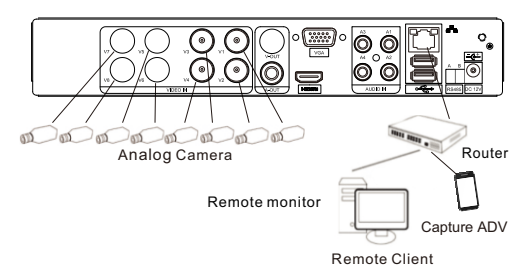

#### **4.3** Power off

Choosing **Main Menu** >**System** >**Maintenance** > **Shutdown** to power off the DVR. Click **and** choose shutdown or pressing the power switch to power off the DVR if the power switch exists in rear panel

#### **NOTE**

- If the DVR is shut down abnormally, it can automatically backup video and resume previous working status after power failure.
- Before replacing the hard disk, the power supply switch in the real panel must be turned off.

# **Quick Configuration**

Plug in power to access the DVR user page, the wizard window would show at first time, user can configure quickly or close immediately. The details of configure please refer to main menu. Use mouse to right-click any where of the main interface to access the main menu. Main menu comprises Channel, Record, Alarm, Network and System settings, as shown in figure 5-1.

#### **Figure 5-1** Main menu

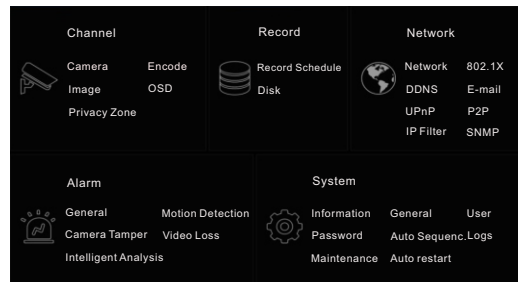

#### **5.1 Channel**

Channel settings contain Camera, Encode, Image, OSD, Privacy. Zone.

**Camera:** user can add cameras automatically by clicking **Click to Add**, and add manually by clicking **Add.** Tick cameras then click **Delete** to delete cameras. User can batch update software, as shown in figure 5-2

**Encode** : set stream information, encode type, resolution, frame rate, bit rate control and bitrate from drop lists for different channels.  $\cdot$  **Image** : adjust image parameters and user can set senor

parameter. • OSD : customize time and channel name displaying in the live

- video page.
- **Privacy Zone:** set a privacy zone by clicking and dragging cursor and double-click an exist private area to delete it. Support up to 4 zones.

• All these settings can be copied to other channels by clicking **Copy** button.

**Figure 5-2** Add cameras

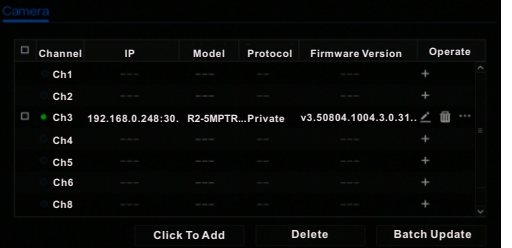

#### **5.2 Record**

- Record settings contain Record Schedule and Disk.
- **Record Schedule**: enable or disable video and audio record, set schedule of recording.
- $\bullet$  Disk: show capacity, SN code, used space and status of disk. and set expiration of the video recordings. Format the disk.

#### **5.3 Alarm**

Alarm settings contain General, Motion detection, Camera tamper, Video loss and Intelligent analysis, as shown in figure 5-3. **Figure 5-3** Alarm

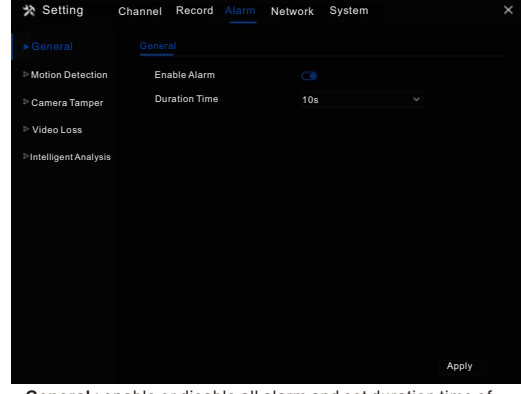

 $\cdot$  General : enable or disable all alarm and set duration time of alarm. User should enable general so that other alarm can apply. • **Motion Detection** : enable this function, the system would send motion detection alarm by the means of event actions when the camera detect things in the set area is moving at the set time.

- **1.Event actions**: contain push message to App, pop-up message to monitor, send E-mail and post recording( after enabling, choose the recording time from drop list.)
- **2.Area**: set motion detection area. Press left button and drag the cursor to add a detection area ,and double-click an area to delete

it. **3.Schedule**: set schedule to enable or disable motion detection alarm. There are three methods to set, click the double arrows button to choose all day .The second, click and drag the cursor to select periods. The third, click one by one.

- **Camera Tamper:** enable this function to receive alarm
- notification while analog cameras are blocked by objects.  $\cdot$  **Video Loss**: enable this function to receive alarm notification while cameras are disconnected to DVR.

 $\cdot$  Intelligent Analysis: enable this function to receive alarm notification from IP cameras while IP cameras generate an intelligent analyzing.

#### **5.4 Network**

Network settings contain Network, 802.1X, DDNS, E-mail, UPNP, P2P, IP Filter and SNMP as shown in figure 5-4.

#### **Figure 5-4** Network

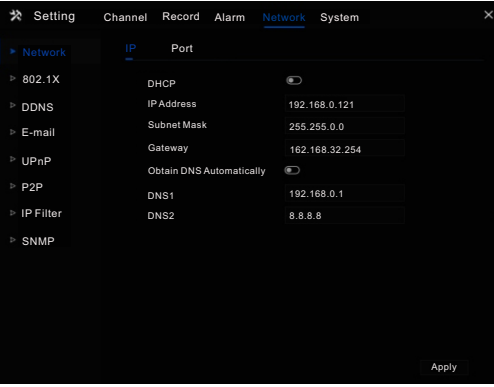

- **Network**: set IP address and port.
- **802.1X:** enable or disable 802.1X(IEEE Standard for port based network access control).
- $\cdot$  **DDNS**: set DDNS for remote access by URL links.  $\cdot$  **E-mail**: set E-mails for sending and receiving alarm messages and password retrieval message.
- **UPnP**: set the ports for remote accessing.
- P2P: add DVR into device list of App by accessing the QR code.
- $\cdot$  **IP Filter**: settings for creating black list or white list.
- **· SNMP**: simple network management protocol. There are three versions can be set.

#### **5.5 System**

System settings contain Information, General, User, Password, Auto Sequence, Logs, Maintenance and Auto Restart, as shown in Figure 5-5.

#### **Figure 5-5** System

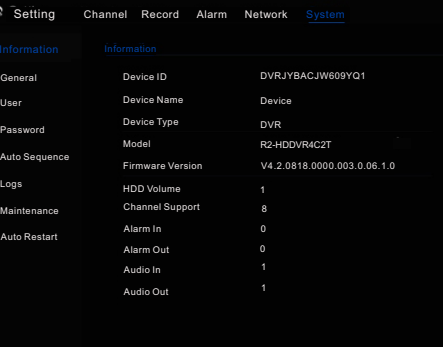

• **Information** : show the general information of the device and the number of part of interface

- **General:** include system, date and time, time zone, DST.
- **User:** add user and set advance setting(auto login, password double authentication, boot wizard).
- **Password:** modify the password.
- Auto Sequence: settings for sequencing view of the channels.
- $\cdot$  Logs: shows operating and alarm log, user can export logs if an USB disk is plugged in.
- $\cdot$  **Maintenance**: include shutdown, reboot, exit system, reset, import configuration, export configuration and update.

**Auto Restart:** enable this function to make device restart periodically.

#### **5.6 Live Video**

Live video page is showed after starting the DVR by default, as shown in figure 5-6.

**Figure 5-6** Live video

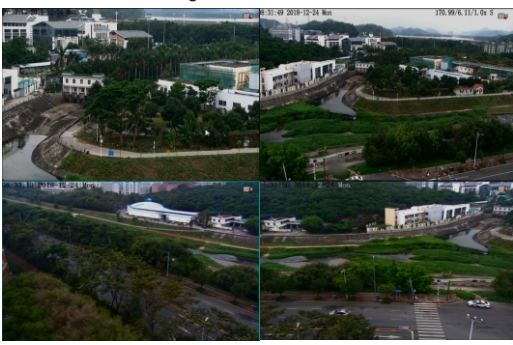

# 6 Mobile Client

Search for "**Capture ADV** " in App Store or Google Play to download and install the mobile client. Use the App to scan the QR code on the back board of DVR, or in P2P settings page in DVR user interface, as shown in figure 6-1. Then input the password of the DVR to add the DVR into the device list of the App. User can manage the device though mobile client.

#### **Figure 6-1** P2P

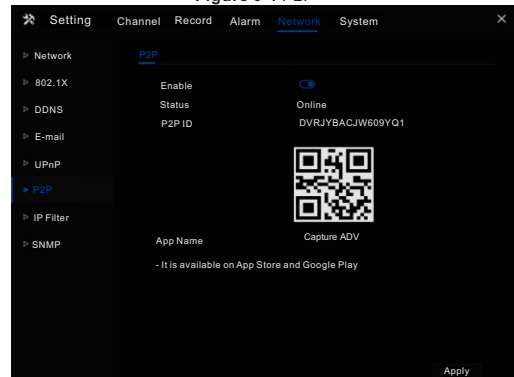

#### Web Accessing Ÿ

**Figure 7-1** Login The DVR also can be accessed in a Web browser. Open a web browser like IE and enter the IP address of device (DHCP is on by default) in the address box, and press **Enter**. The login page is displayed as shown in figure 7-1.

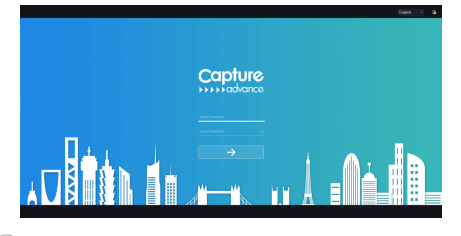

#### **NOTE**

The user name and password are same as the UI interface.